# **SYSTEMÜBERSICHT**

Diese Informationen sind für Systemadministratoren oder Manager/Filialleiter gedacht, die Frische-Etiketten für die System erstellen.

Das System umfasst:

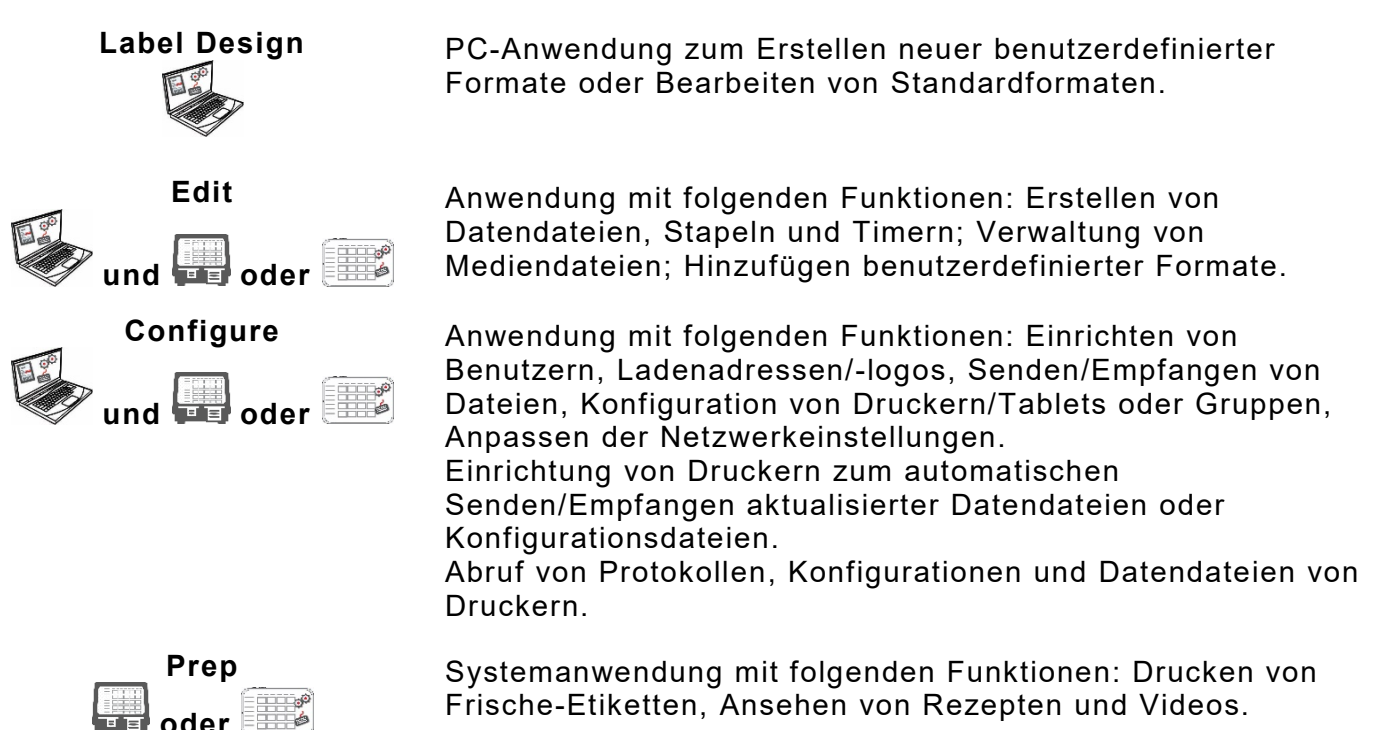

### **Systemanforderungen**

Um **Edit**, **Configure** und **Label Designer** zu installieren und zu verwenden, muss Ihr PC die folgenden Anforderungen erfüllen:

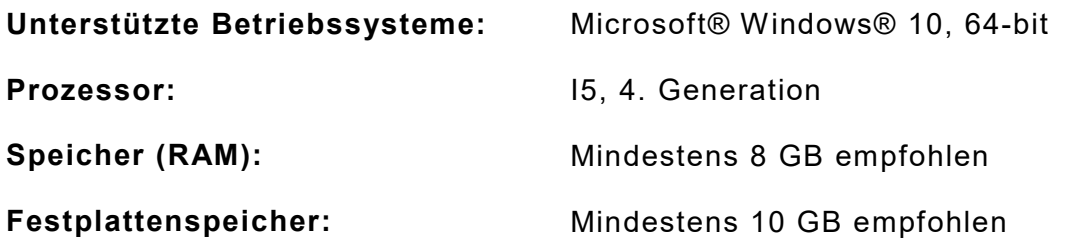

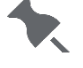

Bei einigen Kombinationen von Computerhardware und Versionen von Windows®- Betriebssystemen müssen Sie diese Anwendungen als Administrator ausführen. Klicken Sie mit der rechten Maustaste auf das Desktopsymbol und wählen Sie Als Administrator ausführen.

Android™ ist eine Marke von Google LLC. Bluetooth® ist eine eingetragene Marke von Bluetooth SIG.<br>Klassifizierung: Avery Dennison – öffentlich

TC9418SODE Rev. AD 9/20 ©2020 Avery Dennison Corporation. Alle Rechte vorbehalten.

Manager/Filialleiter und Systemadministratoren: Folgen Sie dieser Anleitung zur Einrichtung und Nutzung des Systeme (a oder b):

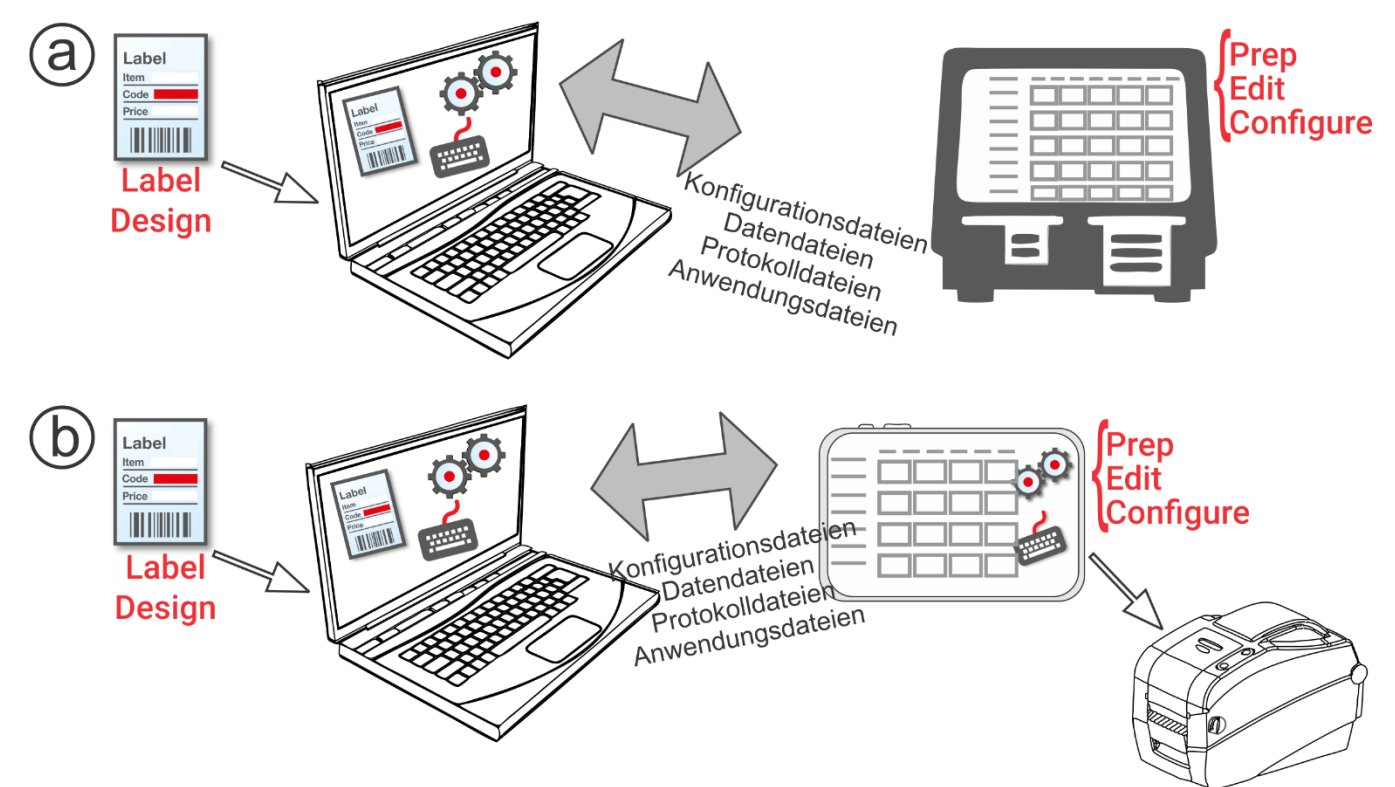

- **1.** Installieren Sie die Anwendungen (**Configure**, **Edit** und **Label Design**) auf Ihrem Computer. Zum Drucken von Etiketten mit feststehenden Feldern in einer anderen Sprache installieren Sie die PC-Anwendung Configure & Edit in der benötigten Sprache.
- **2.** Erstellen Sie mithilfe von **Edit** eine Datendatei mit den gewünschten Produktschaltflächen, Stapeln und Timern. Falls die vorgegebenen Standardformate nicht Ihren Anforderungen entsprechen, können Sie mithilfe von **Label Design** benutzerdefinierte Formate erstellen. Fügen Sie mit **Edit** die benutzerdefinierten Formate hinzu und legen Sie dann entsprechende Schaltflächen fest oder Standardformate.
- **3.** Mit **Configure** können Sie die Drucker/Tableteinstellungen (einschließlich WLAN und LAN) konfigurieren, Drucker/Tabletgruppen verwalten, und Ladenadressen/-logos definieren, Benutzer anlegen und ihre Berechtigungen verwalten. Für das Tabletsystem koppeln Sie den Drucker über die Android™ Bluetooth®-Einstellungen des Tablets. Koppeln Sie den Drucker für das Tablet-System mit den Android ™ Bluetooth®-Einstellungen Ihres Tablets. Wählen Sie das Modell 9442 (9442 \* \*\*\*\*\*\*) und geben Sie die PIN (0000) ein.
- **4.** Außerdem können Sie mit **Configure** die Konfigurations- und die Datendatei an den Drucker/Tablet. Für die Übertragung von Dateien an das Tabletsystem müssen sich Tablet und PC im selben Netzwerk befinden. Stellen Sie die Netzwerkverbindung über die Android™ WLAN-Einstellungen des Tablets her.
- **5.** Mithilfe von **Prep** lassen sich Erinnerungen für die Bediener einrichten. Die Bediener können mit **Prep** direkt am Drucker Frische drucken oder andere Arten von Etiketten.

## **Menüsymbole**

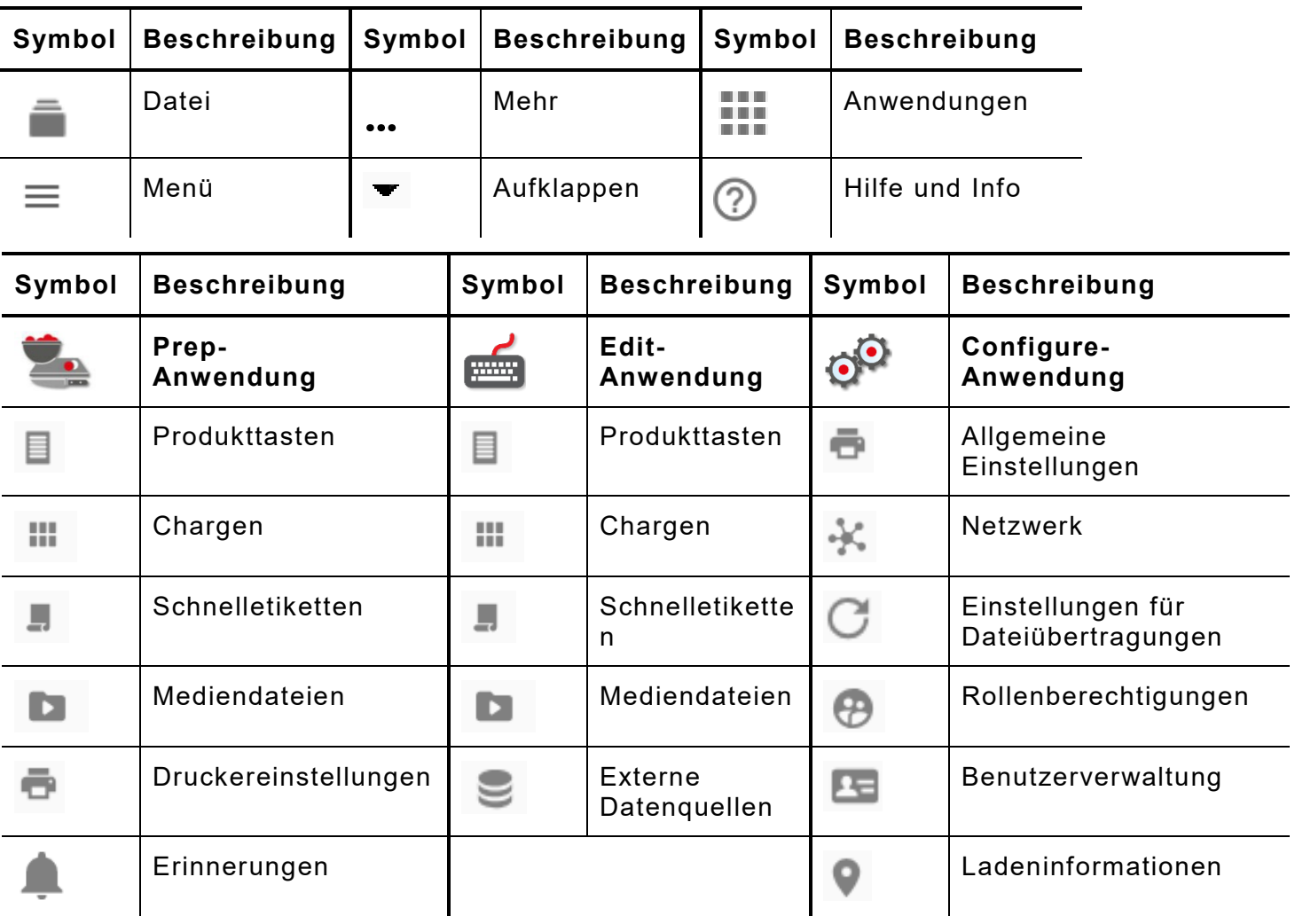

### **Benutzer des Systems**

Es werden drei Arten von Standardbenutzern unterschieden: Bediener, Manager und Administratoren. Melden Sie sich als Standardadministrator an, um Benutzer anzulegen. Die Standardbenutzer können beim Erstellen eines neuen Administrators gelöscht werden.

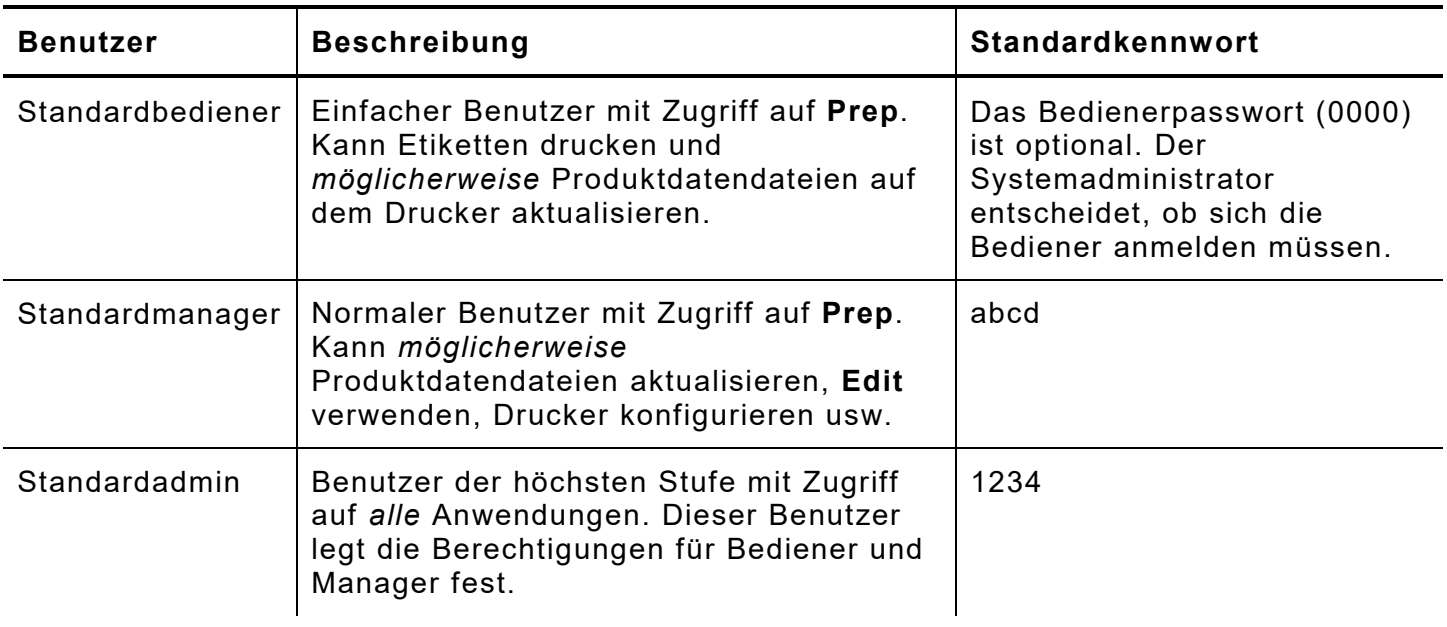

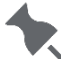

Wir empfehlen, die Standardpasswörter zu ändern und/oder eigene Benutzer zu definieren.

#### **Over the Air (OTA) Core Updates**

Der Drucker ist mit unserer Cloud-Serveradresse vorkonfiguriert, über die er, ähnlich wie Mobiltelefone, Systemaktualisierungen empfängt. Der Drucker empfängt eine ZIP-Datei. Das Druckersystem umfasst die Druckengine und die Firmware.

Mehrere Aktualisierungen müssen nacheinander in der richtigen Reihenfolge vorgenommen werden. Beispiel: Ein Drucker der Version 1.1 muss zunächst auf Version 1.2 aktualisiert werden, bevor sich die neueste Version 1.3 einspielen lässt. Eine Aktualisierung von Version 1.1 direkt auf 1.3 ist also nicht möglich.

So empfangen Sie OTA-Aktualisierungen:

- **1.** Schalten Sie den Drucker ein.
- **2.** Melden Sie sich als **Administrator** an.
- **3.** Verbinden Sie den Drucker mit einem Netzwerk.
- 4. Tippen Sie auf das Symbol für das Anwendungsmenü (
- 5. Tippen Sie auf "Home". Tippen Sie dann auf das Android-Symbol.

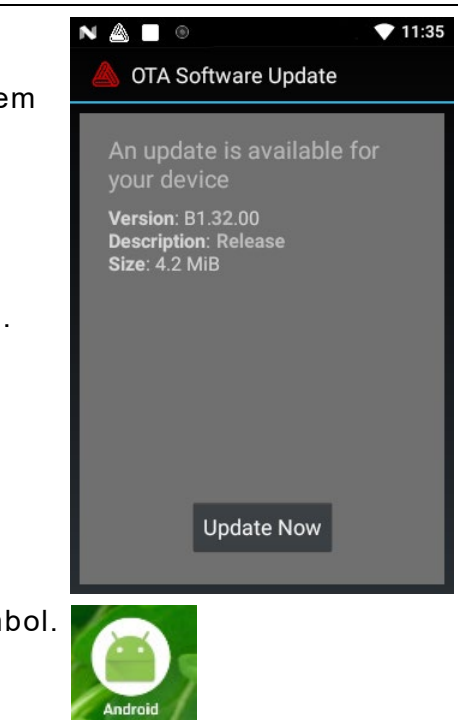

- **6.** Der Drucker prüft, ob Aktualisierungen verfügbar sind, und zeigt ggf. eine entsprechende Benachrichtigung an. Tippen Sie auf die Benachrichtigung. - ODER - Öffnen Sie die Android™-Einstellungen und wählen Sie dort "About Printer" (Über den Drucker) > "Additional System Updates" (Zusätzliche Systemaktualisierungen) aus.
- **7.** Tippen Sie auf **Update Now** (Jetzt aktualisieren). Falls Aktualisierungen verfügbar sind, folgen Sie den Anweisungen auf dem Bildschirm. Während des Aktualisierungsvorgangs schaltet sich der Drucker aus und wieder ein. Die Meldung "Installing System Update" (Systemaktualisierung wird installiert) erscheint, ist die Aktualisierung abgeschlossen.

Bei der Systemaktualisierung bleiben Anwendungen auf dem Drucker erhalten.

#### **Anwendungsaktualisierungen auf dem Tabletsystem**

Beim Tabletsystem wird der Benutzer benachrichtigt, wenn die Anwendung aktualisiert werden muss.